## **Instalace ovladače CHD7 pro Win10**

Postup:

- 1) Rozbalte zip archiv a soubory inf uložte do libovolného adresáře.
- 2) Propojte pokladnu s PC pomocí standardního kabelu USB A-B mikro. Kabel není součástí dodávky pokladny, stejný kabel bývá v příslušenství moderních chytrých telefonů.

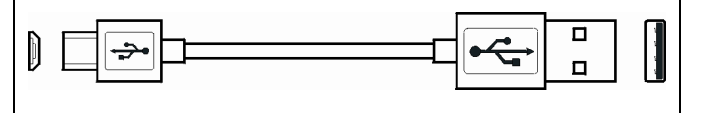

- 3) V nabídce Start klikněte pravým tlačítkem a vyberte Správce zařízení.
- 4) V seznamu zařízení ve složce "Porty (COM a LPT)" se automaticky objeví nové zařízení **USB Serial Device** a v závorce je důležitý údaj (COMX) číslo portu.
- 5) V aplikaci DataManager zvolte menu Nastavení Pokladny Komunikace. Zaškrtněte volbu "Editovat" a zapište tuto hodnotu do souboru SDRV.ini do klíče **ComNumber** a dejte [Uložit].

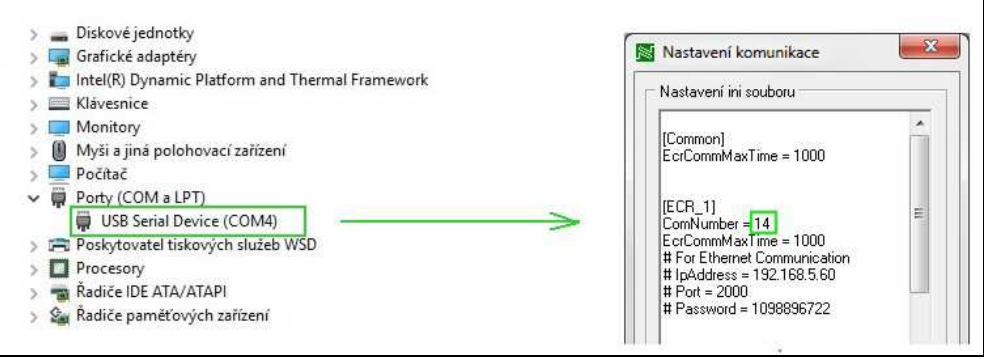